**a** Software instructions are on the Welcome page of the LiveDVD. When the software installation is complete, follow the instructions in *Building Your First Application*. This guide introduces you to quickly creating and running an application in the target platform. *Building Your First Application* is accessible from an icon on the desktop after installing Digi Embedded Linux.

**b**

# 4 **What's Next?**

© Digi International, Inc., 2011

Digi, Digi International, ConnctCore and the Digi logo are trademarks or registered trademarks of Digi International, Inc., in the United States and other countries worldwide. All other trademarks are property of their res

Note: For optimal performance, please remove the protective film that is applied to the LCD screen. If needed, the LCD assembly can be detached from the development board by removing the screws on the bottom side.

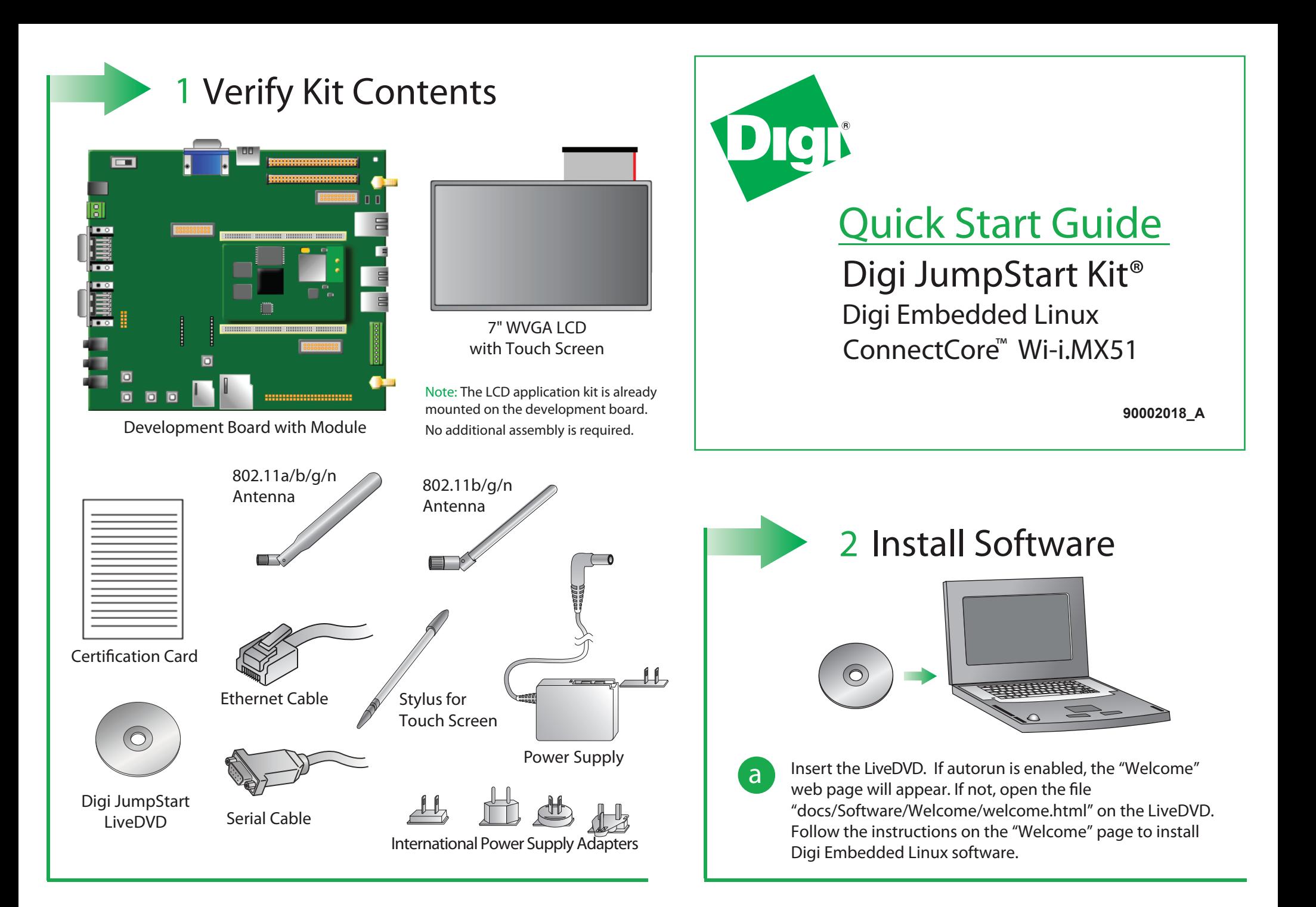

After going through *Building Your First Application*, you are encouraged to read the '*Digi Embedded Linux User's Guide*,' accessible from the Digi ESP<sup>™</sup>menu Help > Help Contents, which explains in detail all the elements of the development process such as kernel configuration, debugging, file transfer, firmware update, etc.

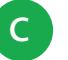

## 3 **Connect Hardware to Development Board**

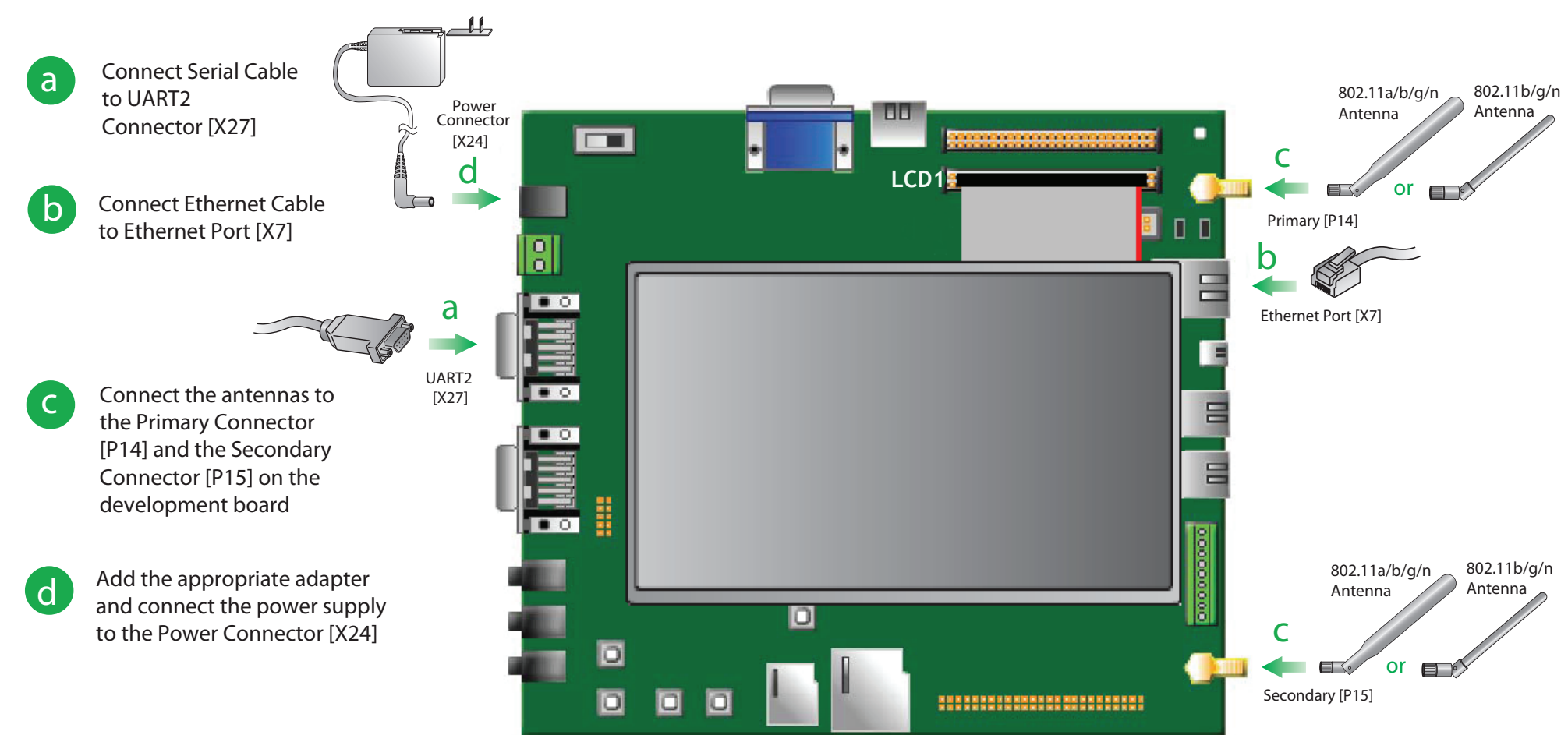

**c** Please refer to www.digi.com/support for additional resources and the latest hardware and software documentation for this product.

# **Features of Digi ESP**™

perspectives are completely customizable and Digi ESP™saves the changes made to the perspective so it will be reflected the next time it is opened. Digi ESP™maintains multiple layouts of views, menus, and toolbars to help you complete different tasks. These layouts are called perspectives. All

### **Digi EL Perspective**

### **Digi ESP<sup>™</sup>Toolbar**

Displays your projects and files. Configure, build, rebuild and install your Digi EL projects using the Project Explorer toolbar buttons.

While all operations can be done from the menus, many commonly used functions can be performed from the main Digi ESP  $\degree$  toolbar. The contents of this toolbar change based on the active perspective and items may be enabled or disabled based on the state of either the active view or editor.

A mini version of the welcome screen. Use this toolbar to navigate to the welcome screen to find Getting Started tutorials, samples, and other helpful information.

### Project Explorer View

### Welcome Toolbar

### Console and Problems View

Console tab: This view displays the complete compiler output. Problems tab: Look here for compile errors. Double-click the errors to navigate to the location in your source code.

Digi  $ESP^{\pi}$  includes multiple tutorials to help build the application. Find more information by clicking Help > Welcome menu.

### **Qt Perspective**

### Qt Designer Editors

Graphical editors to configure your form \*.ui and \*.pro files.

### Qt C++ Widget Box View

### Other Qt Views

### Console and Problems View

A selection of standard Qt widgets, layouts, and other objects that can be used to create user interfaces on forms. Just select the item and drag it onto the right place of the form to create your graphical interface.

Create new configurations, get information about the target, reprogram the Flash memory, or reset the device remotely.

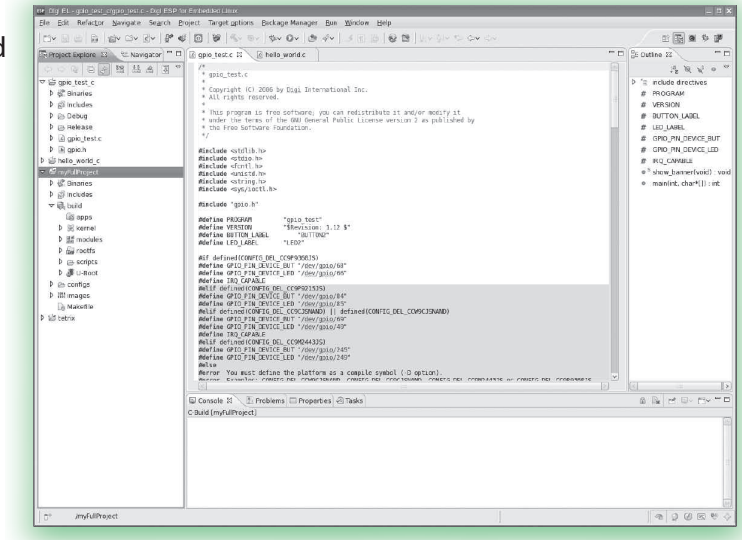

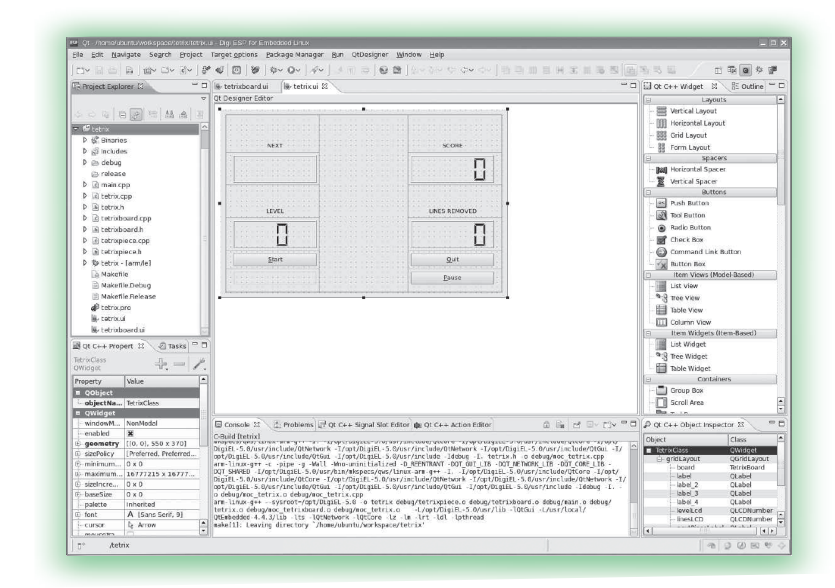

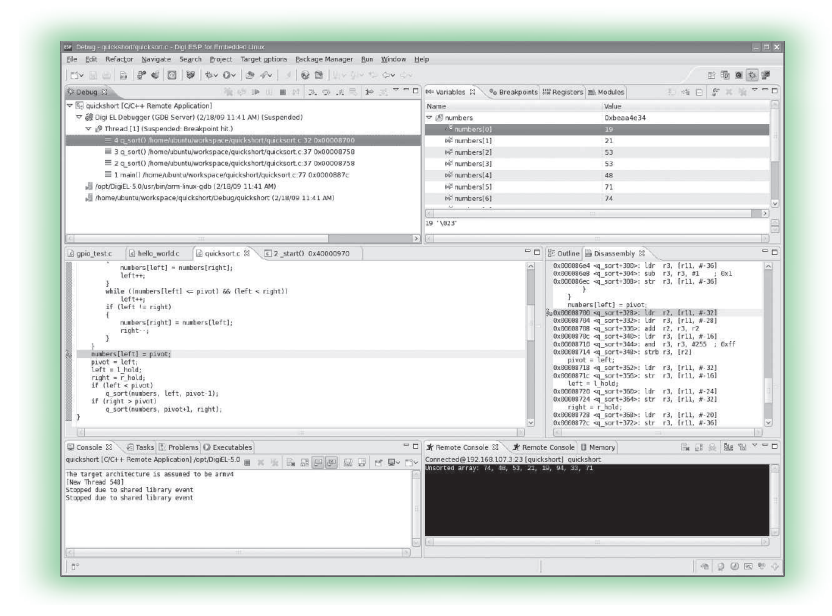

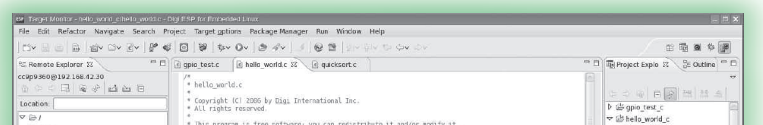

Display and modify the properties of the currently selected object on the Qt Designer Editor.

Explore the target's file system and navigate through remote directories. Transfer files to and from the development computer and open them in the source view.

Qt C++ Signals Slot Editor: Lists all connections of the active editor form. Qt C++ Action Editor: Allows users to create new actions, as well as deleting existing ones.

# **Additional Information**

Complete help books can be accessed by clicking the Help > Help Contents menu.

Refer to the items below for additional information and assistance on developing with Digi Embedded Linux

- The product support web page: www.digi.com/support
- The product support web forums: www.digiembedded.com/forums

### **Debug Perspective**

### **Target Monitor Perspective**

### Debug Views

Displays threads, thread status, and thread stack frames.

### Other Debug Views

### Console View

### Disassembly View

View and modify local and global variables, breakpoints, or monitor information about the registers.

TIP: While debugging at a breakpoint, hover over a variable to reveal its value.

View and step into the disassembled program code.

Shows the output of the GDB debugger and enables the GDB commands to be entered.

### Remote Console and Memory Views

Remote console view is the default console for standard I/O for your application. Use memory view to inspect regions of memory.

### Target Options Toolbar

#### Remote Explorer View

#### Terminal View

#### Register Inspector View

Monitor and edit the target's System-on-Chip (SoC) registers.

Use the embedded consoles for connecting to the target. Serial console access via the serial port I/O. Telnet console is used for connecting to the target using Telnet. SSH console connects to the target via a secure shell.

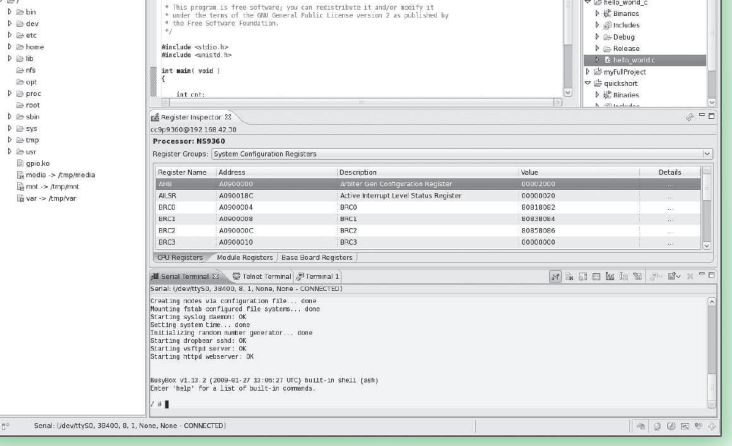